## **Class Rosters in PowerTeacher Pro**

- \*\*\*This will NOT work in Safari, Please use Chrome or Firefox\*\*\* \_
- From PowerTeacher Pro \_

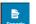

- Click Reports in the Charms bar -
- Select Student Roster -
- Give your report a title -
- Select which classes you want to print from
- Select your sort option -
- Add whatever columns you want to print on your roster by clicking Add Columns button, select the Add button next to each piece of information you want to include

| Columns |                           |             | Add Columns    | ^   |
|---------|---------------------------|-------------|----------------|-----|
|         | Column                    | Column N    | Student        | -   |
|         | Student Name              | Name        | Course         | Add |
|         | Emergency Contact 1       | Contact 1   | Birthday       | Add |
|         | Emergency Contact Phone 1 | Contact Pho | Gender         | Add |
|         | Emergency Contact 2       | Contact 2   |                | _   |
|         |                           |             | Grade Level    | Add |
|         | Emergency Contact Phone 2 | Contact Pho |                |     |
|         | Mother's Name             | Mother      | Student Number | Add |
|         |                           |             | Parent         |     |

Here is a screenshot of what your entire screen should look like: -

| Criteria Students Form                                                       | mat                                                                            |  |  |  |  |
|------------------------------------------------------------------------------|--------------------------------------------------------------------------------|--|--|--|--|
| Report Title                                                                 | Student Roster Report                                                          |  |  |  |  |
| Description                                                                  | Student demographic information and blank columns, listed one row per student. |  |  |  |  |
| Classes                                                                      | Select Classes                                                                 |  |  |  |  |
| 6 Classes: English 2 [ 1(A), 5(B) ]<br>English 3 [ 3(A), 4(A), 5(B) ] (More) |                                                                                |  |  |  |  |
| Use Custom Class                                                             |                                                                                |  |  |  |  |
| Name                                                                         |                                                                                |  |  |  |  |
| Sort Options                                                                 |                                                                                |  |  |  |  |
| Layout                                                                       | By Section, By Student                                                         |  |  |  |  |
| Students                                                                     | Last Name 💙                                                                    |  |  |  |  |
| Display                                                                      |                                                                                |  |  |  |  |
| Columns                                                                      | Add Columns                                                                    |  |  |  |  |
| Column                                                                       | Column Name on Report Order Remove                                             |  |  |  |  |
| Student Name                                                                 | Name –                                                                         |  |  |  |  |
| Student Number                                                               | Id –                                                                           |  |  |  |  |
|                                                                              |                                                                                |  |  |  |  |
|                                                                              |                                                                                |  |  |  |  |
|                                                                              |                                                                                |  |  |  |  |
|                                                                              | Run Report                                                                     |  |  |  |  |

- Click Run Report button at the bottom right
- This generates a PDF file that you can download and save or Print -